## De UDLD-instellingen op een switch configureren  $\overline{\phantom{a}}$

## Doel

Unidirectional Link Detection (UDLD) is een Layer 2-protocol dat apparaten die aangesloten zijn via glasvezel- of getwiste paarEthernet-kabels in staat stelt om unidirectionele koppelingen te detecteren. Een unidirectionele verbinding komt voor wanneer het verkeer van een naburig apparaat door het lokale apparaat wordt ontvangen, maar het verkeer van het lokale apparaat wordt niet door de buur ontvangen.

Het doel van UDLD is havens te detecteren waarop de buur geen verkeer van het lokale apparaat ontvangt (eenrichtingsverbinding) en deze havens af te sluiten. Alle aangesloten apparaten moeten UDLD voor het protocol ondersteunen om unidirectionele koppelingen met succes te detecteren. Als alleen het lokale apparaat UDLD ondersteunt, is het niet mogelijk voor het apparaat om de status van de link te detecteren. In dit geval wordt de status van de link ingesteld op Onbepaald. De gebruiker kan configureren of poorten in de onbepaalde staat zijn afgesloten of alleen meldingen oproepen.

Dit artikel bevat instructies over het configureren van de UDLD-instellingen op uw schakelaar.

## Toepasselijke apparaten

- SX250 Series-switches
- Sx350 Series
- SG350X Series
- Sx550X Series

### Softwareversie

● 2.3.5.63

### UDLD-instellingen configureren

#### Global Settings UDLD configureren

Stap 1. Meld u aan bij het webgebaseerde programma en kies Geavanceerd in de vervolgkeuzelijst Weergavemodus.

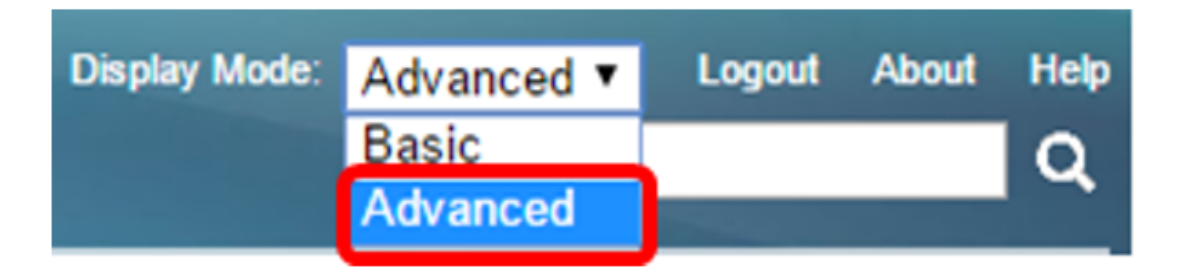

Opmerking: De beschikbare menu-opties kunnen afhankelijk van het apparaatmodel verschillen. In dit voorbeeld wordt SG550XG-8F8T gebruikt.

Stap 2. Kies Port Management > UDLD > UDLD Global Settings.

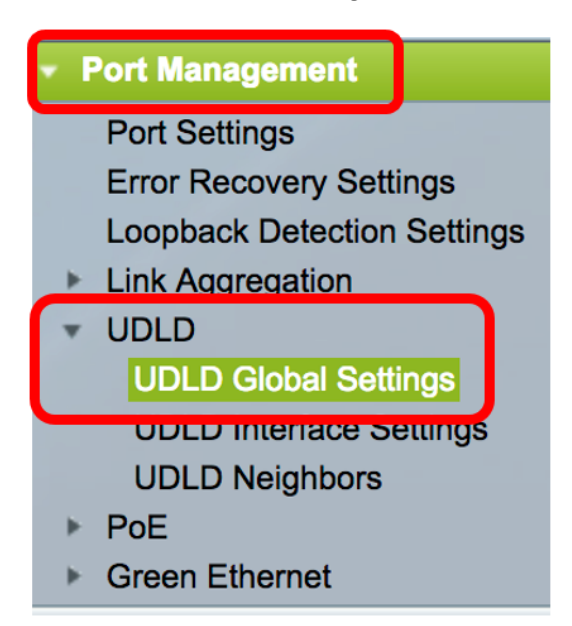

Stap 3. Voer in het veld Message Time het interval in tussen het verzenden van UDLD-berichten. Dit veld is relevant voor zowel glasvezel- als koperhavens. De standaardwaarde is 15 seconden.

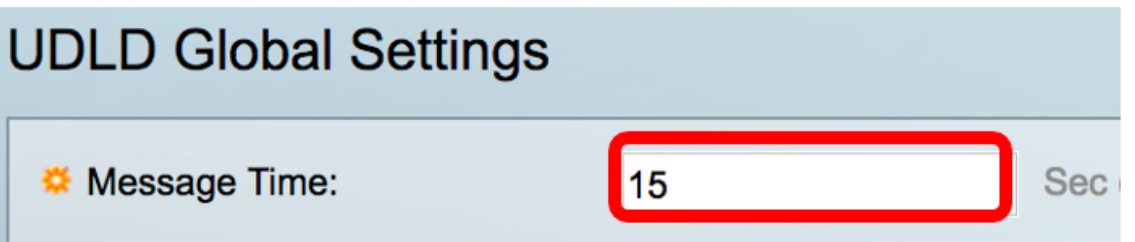

Stap 4. Kies een van de volgende opties voor de standaardstatus van UDLD-glasvezel:

- Uitgeschakeld UDLD is uitgeschakeld in alle poorten van het apparaat. Deze optie wordt standaard geselecteerd.
- Normaal De schakelaar sluit een interface af als de verbinding unidirectioneel is. Als de link niet wordt bepaald, wordt een kennisgeving afgegeven.
- Aggressief De schakelaar sluit een interface af als de link in één richting is. Als de link twee richtingen heeft, sluit de schakelaar af na de tijden van UDLD-informatie. De havenstaat is gemarkeerd als onbepaald.

Opmerking: Dit gebied is alleen relevant voor vezelhavens. De UDLD-status van koperpoorten moet afzonderlijk worden ingesteld in de pagina met UDLD-interfaceinstellingen. Voor instructies slaat u de [sectie](#page-2-0) UDLD[-interface-instellingen configureren](#page-2-0) over.

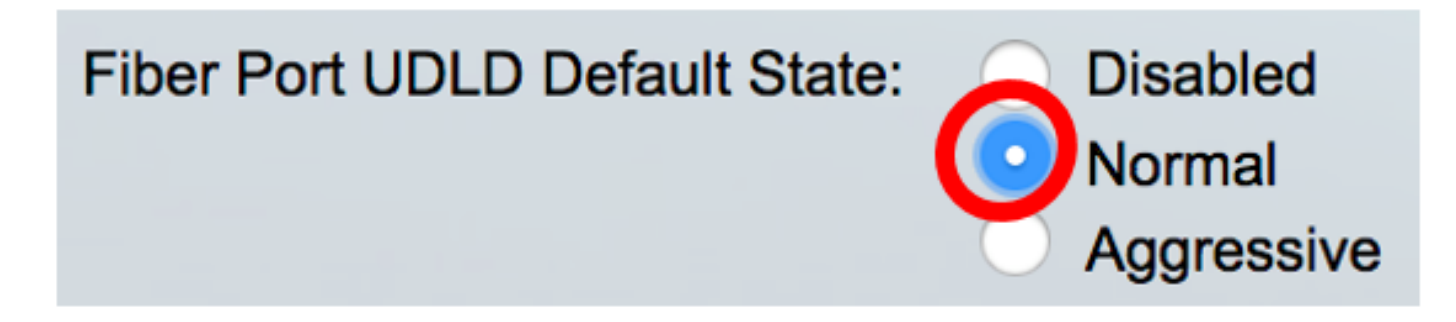

Opmerking: In dit voorbeeld wordt Normal gekozen.

Stap 5. Klik op Toepassen om de geconfigureerde instellingen op te slaan.

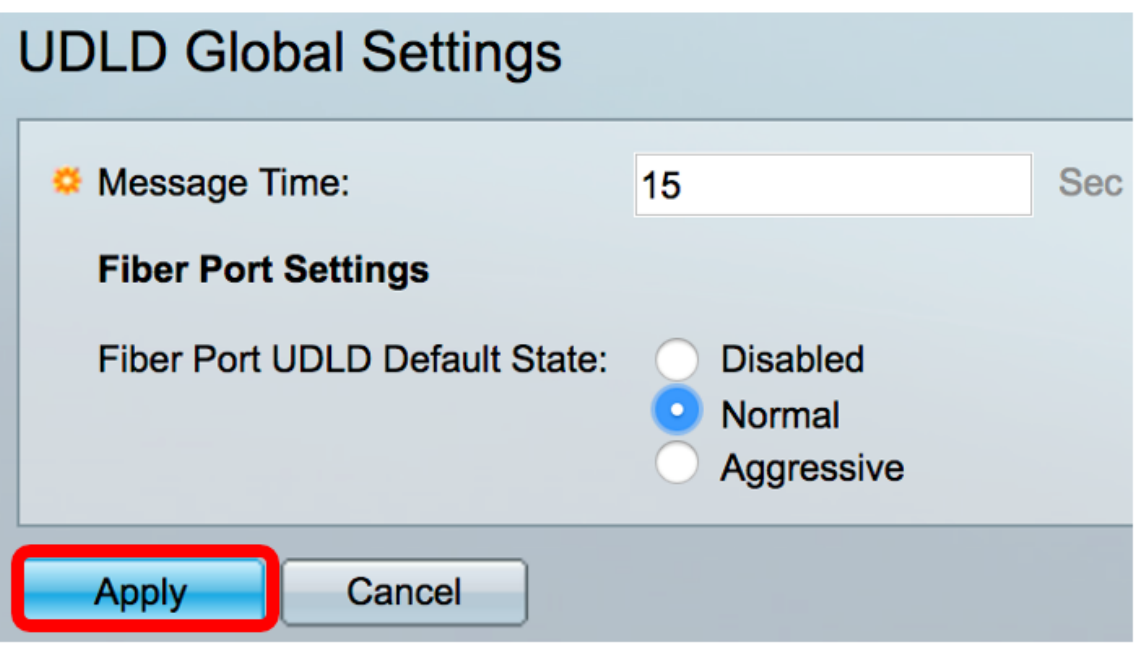

U had nu de mondiale instellingen van UDLD op uw schakelaar met succes moeten configureren.

#### <span id="page-2-0"></span>UDLD-interfaceinstellingen configureren

U kunt de pagina met UDLD-interface-instellingen van het webgebaseerde hulpprogramma van de switch gebruiken om de UDLD-status voor een specifieke poort te wijzigen. Op deze pagina kan de status worden ingesteld voor koper- of glasvezelpoorten.

Om UDLD voor een interface te configureren volgt u deze stappen:

Stap 1. Kies Port Management > UDLD > UDLD-interfaceinstellingen.

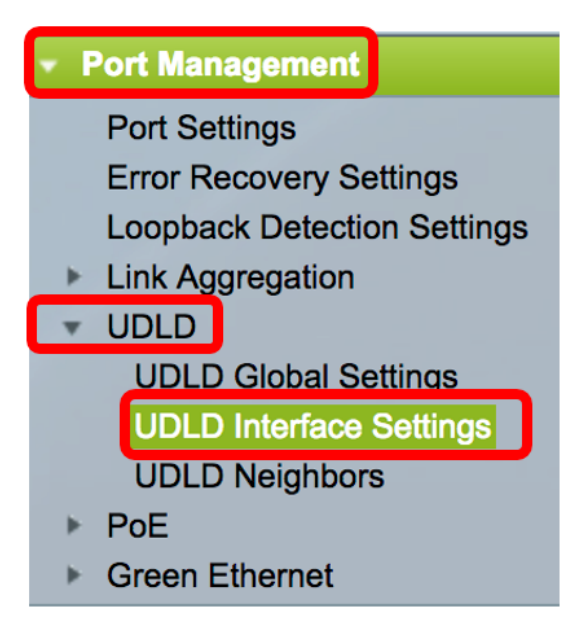

In de tabel met UDLD-poortinstellingen wordt de informatie weergegeven voor alle poorten waarop UDLD is ingeschakeld of als u alleen een bepaalde groep poorten hebt gefilterd, wordt de informatie weergegeven voor die groep poorten. De tabel geeft de volgende informatie weer:

- Poorten de havenidentificatiecode.
- UDLD-staat De mogelijke staten zijn:

- Standaard - de poort ontvangt de waarde van de Fibre Port UDLD-standaardstatus in de pagina met UDLD-globale instellingen.

- Uitgeschakeld — UDLD is standaard uitgeschakeld op alle glasvezel poorten van het apparaat.

- Normaal — De schakelaar sluit een interface af als het ontdekt dat de verbinding unidirectioneel is. Het geeft een melding als de link onbepaald is.

- Aggressief — De schakelaar sluit een interface af als de link in één richting is. Als de koppeling in twee richtingen is gericht, sluit het apparaat af nadat de UDLD informatie tijden uit zijn. De havenstaat is gemarkeerd als onbepaald.

● Bidirectionele staat — De mogelijke staten zijn:

- Detectie - De meest recente UDLD-toestand van de haven wordt momenteel vastgesteld. De verlooptijd is nog niet verstreken sinds de laatste bepaling (als die er al was), of sinds de UDLD op de haven in gebruik begon te nemen, zodat de staat nog niet is bepaald.

- Bidirectioneel: het door het lokale toestel verstuurde verkeer wordt door de buurman ontvangen en het verkeer van de buurman wordt door het lokale toestel ontvangen.

- Onbepaald — De status van de koppeling tussen de poort en de aangesloten poort kan niet worden bepaald omdat er geen UDLD-bericht is ontvangen of omdat het UDLD-bericht niet de lokale id van het apparaat in heeft bevat.

- Uitgeschakeld (standaard) — UDLD is uitgeschakeld met deze poort.

- Sluiting - De poort is gesloten omdat de link met het aangesloten apparaat niet is bepaald in agressieve modus.

- De haven is leeg.

• Aantal buren — het aantal aangesloten apparaten gedetecteerd.

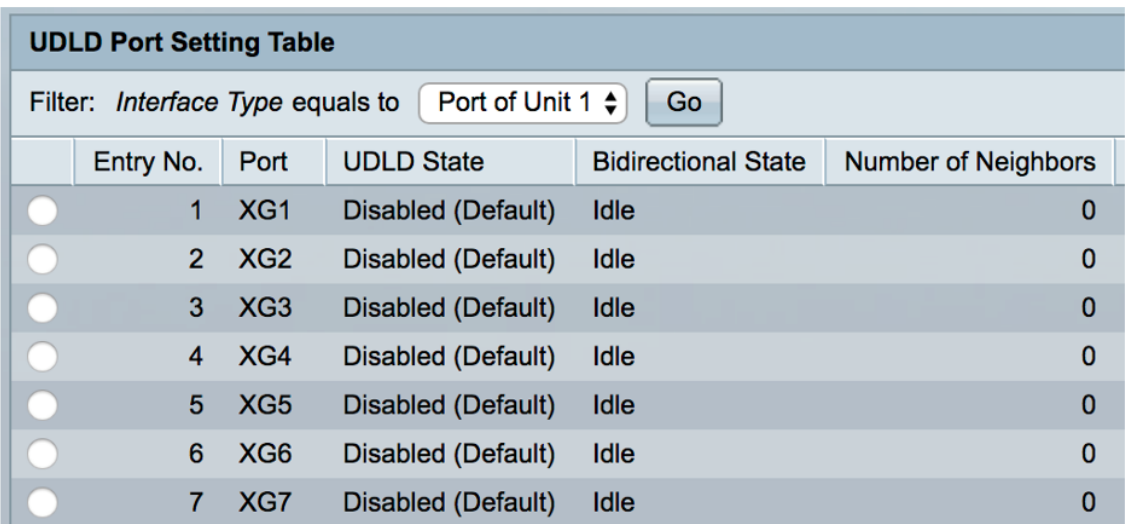

Stap 2. (Optioneel) Kies een filter en klik op Ga om dit te doen. In dit voorbeeld wordt de Port of Unit 1 gekozen.

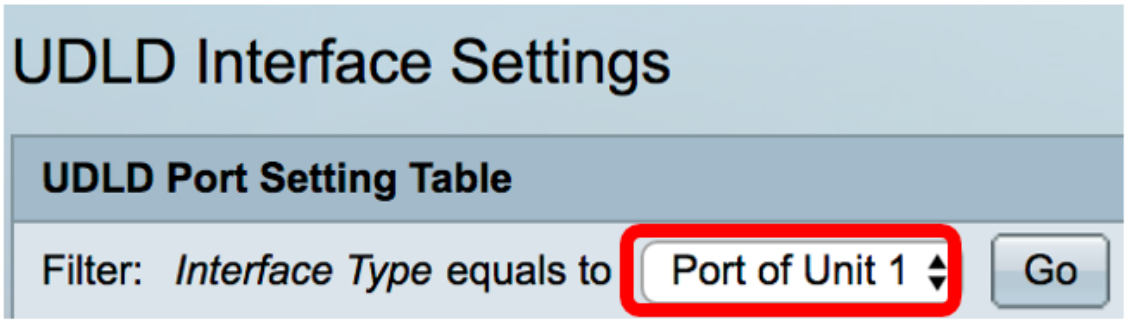

Opmerking: Als de switch deel uitmaakt van een stapel, kunt u de interfaces van andere eenheden in de stapel weergeven door gebruik te maken van deze vervolgkeuzelijst.

Stap 3. In de tabel met de instelling van de UDLD-poort klikt u op de radioknop van de interface die u wilt configureren en vervolgens klikt u op Bewerken.

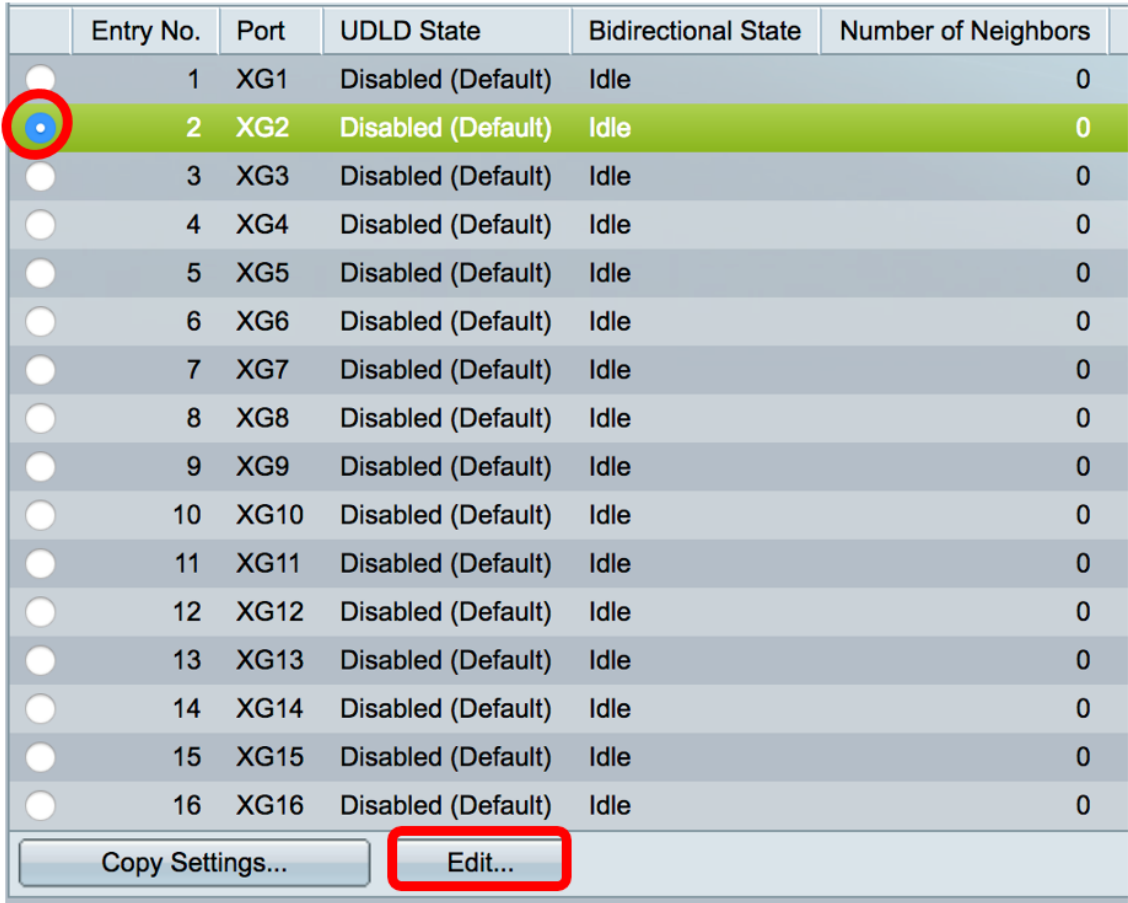

Opmerking: In dit voorbeeld wordt poort XG2 geselecteerd.

Stap 4. Het interfacegebied geeft de gekozen poort weer in de tabel met de UDLD-poortinstelling. U kunt de vervolgkeuzelijsten Eenheid en Port gebruiken om respectievelijk een andere te configureren eenheid en poort te kiezen.

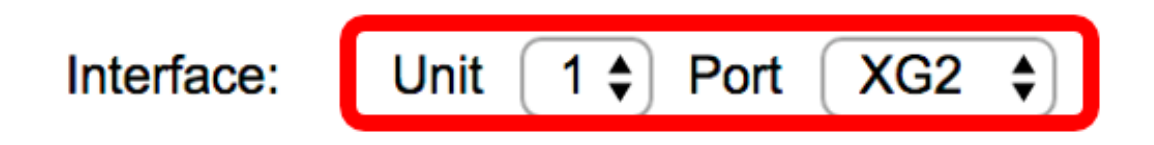

Opmerking: In dit voorbeeld blijft poort XG2 van Eenheid 1 behouden.

Stap 5. Klik op de UDLD-status van de gekozen interface in het UDLD-overheidsgebied. Als u Default kiest, ontvangt de poort de waarde van de Standaardstatus van Fibre Port UDLD in de pagina Global Settings in UDLD.

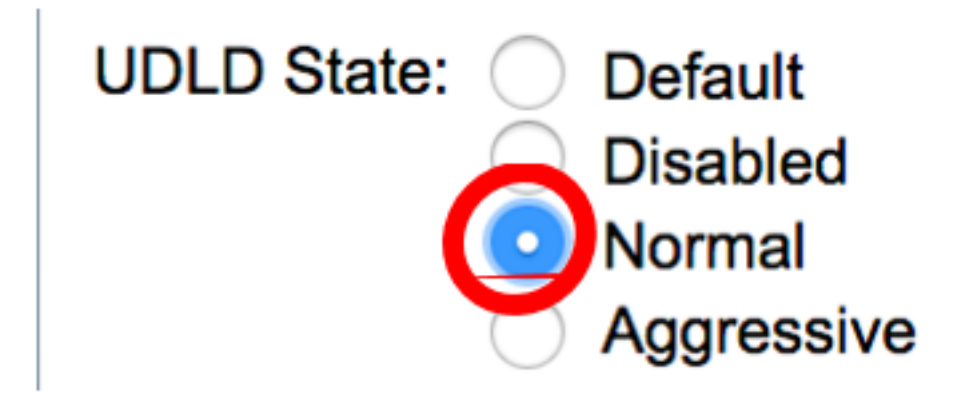

Opmerking: In dit voorbeeld wordt Normal gekozen.

Stap 6. Klik op Toepassen en vervolgens op Sluiten.

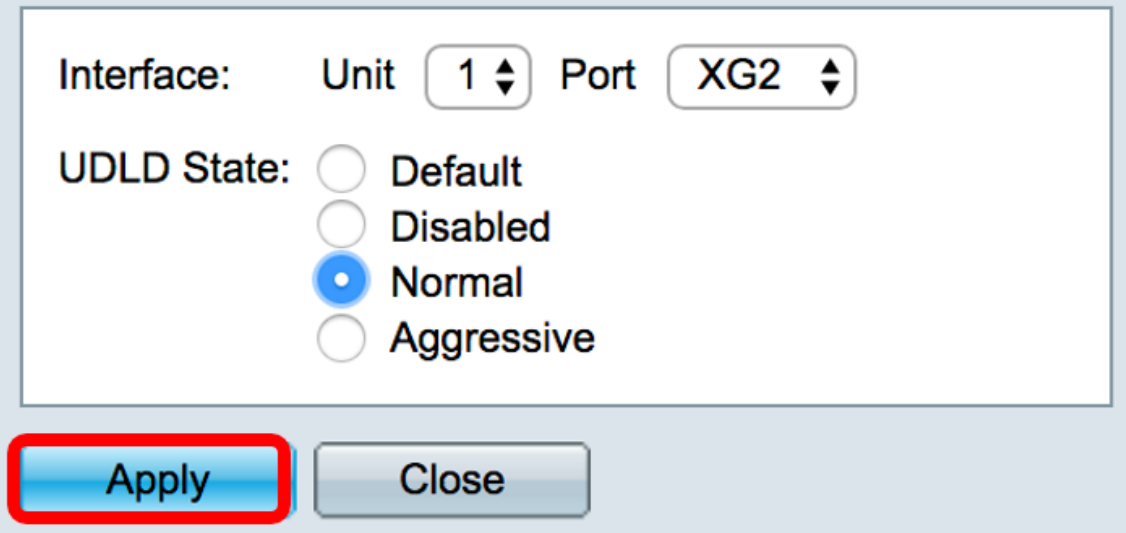

Stap 7. (Optioneel) Klik op Opslaan om de geconfigureerde instellingen in het opstartconfiguratiebestand op te slaan.

 $\Diamond$ 

# **English** Contemporary Save Canguage: English CONTERN 10G Stackable Managed Switch

#### **UDLD Interface Settings**

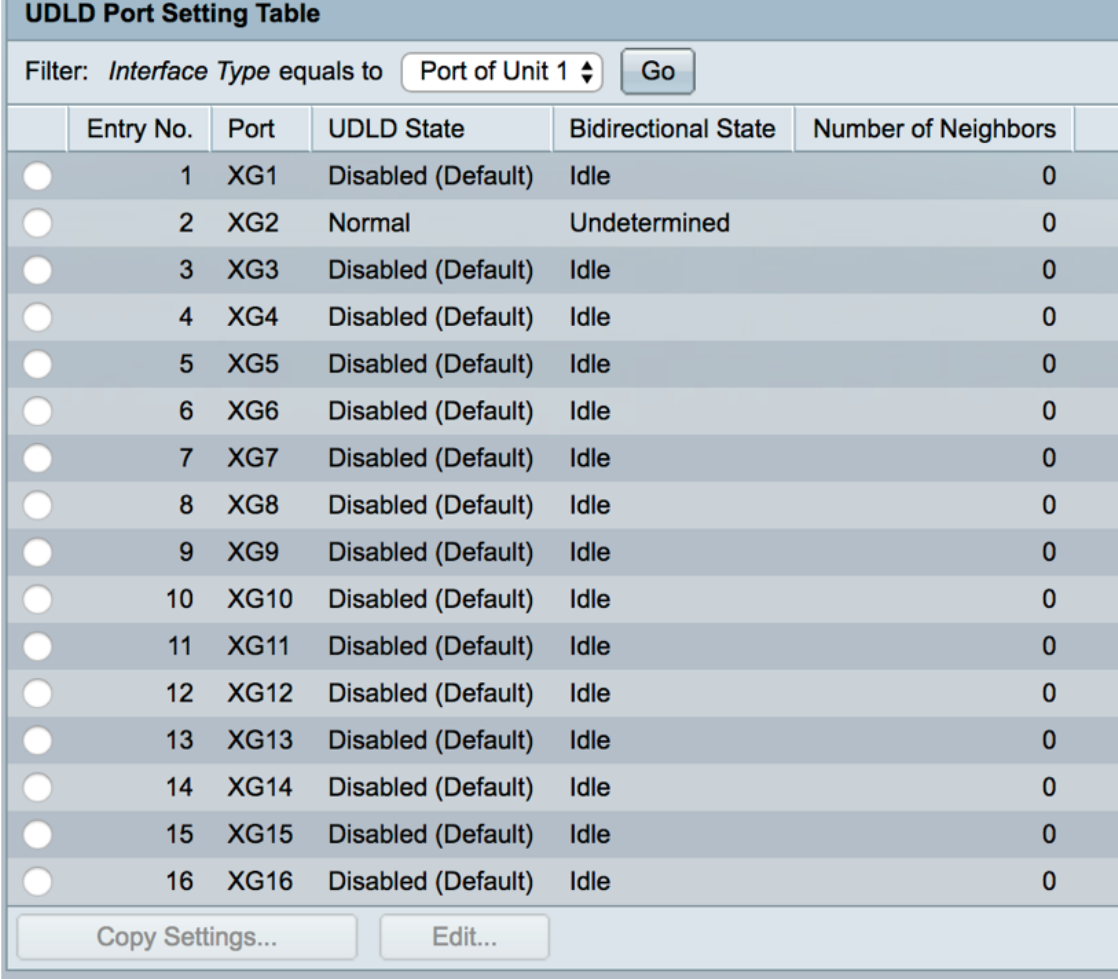

U had nu met succes de UDLD-interfaceinstellingen op uw switch moeten configureren.